MODULE 2 - REGISTRATION

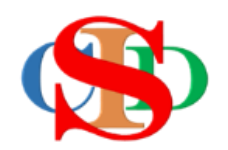

# **THE COLLABORATIVE INTRUCTIONAL DESIGN SYSTEM (CIDS)**

An initiative towards transforming teachers in designing instruction for delivering effective and efficient 21<sup>st</sup> century learning experiences that inspires learners of all levels towards VUCA world.

# **MODULE 2: REGISTRATION**

The ASIE Model of CIDS is a flexible instructional design tool. You may choose minimum features/items or add optional items to design your instructional planning to cater to your needs. Most of the items are customizable to formulate the instructional activities.

> Page  $\overline{\phantom{0}}$

### **REGISTRATION**

#### **A. ID AND PASSWORD**

**CIDS needs all users to register using the ID given accordingly. All information should be entered correctly to avoid errors in the instructional planning.**

**User may register as (i) single user or (ii) institutional user (involve all users in the school)**

### **1. Types of ID**

#### **(a) Institution**

*Coordinator (system admin) – cids\_admin followed by numbers – ability to customize certain common items for all institution members – coordinators need to register first, follow by others.*

*Administrator* – *cids\_ leader followed by numbers - School principals/senior assistant etc.* – ability to monitor/verify lesson plans for all members of the institution

*Guide (head of unit/SME) – cids\_guide followed by numbers - for evaluators/fasilitators – ability to guide & insert comments on the teachers' lesson plans activities.*

*Teacher (all teachers) – cids\_teacher (followed by numbers) – ability to perform instructional planning*

**Administrators at district/state/national/country levels** *(optional)* – a separate IDs will be given upon request to manage the records *(evaluate/guide/monitor)* at the respective level.

#### **(b) Single user**

cids\_single *(ability to customize the important setting in instructional planning)*

#### B. **REGISTRATION PROCEDURES**

#### **1. Procedures**

• Visit [https://asiemodel.com](https://asiemodel.com/) *(Please use Google Chrome browser for best display)*

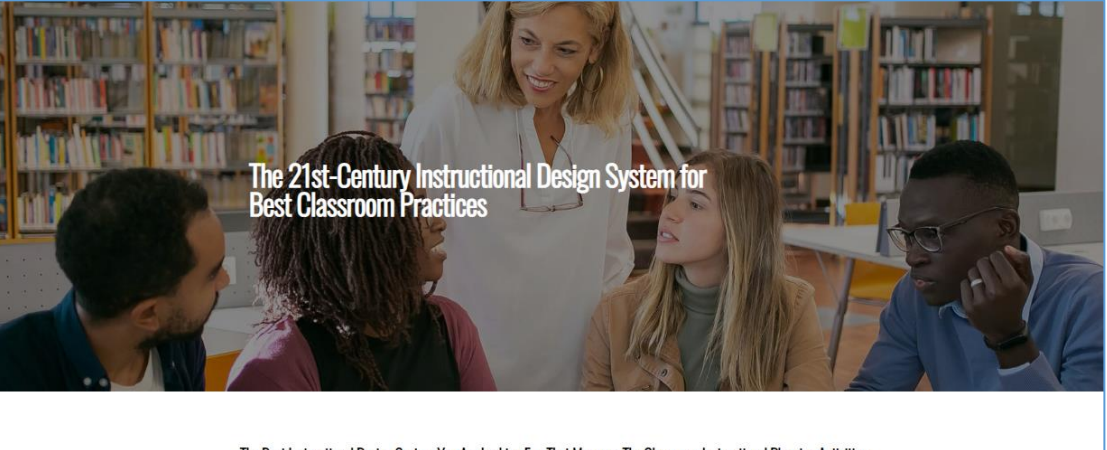

The Best Instructional Design System You Are Looking For, That Manages The Classroom Instructional Planning Activities

3 Planning Activities in 1 System

- Enter the *Username* and *Password* and press the *Login button.*
- Login for the first time you are taken to the *My Profiles* page to complete your personal information.
- Read information or press information icon or video clip to get guidance.
- Certain parts you need to *press and select* the pre-set contents

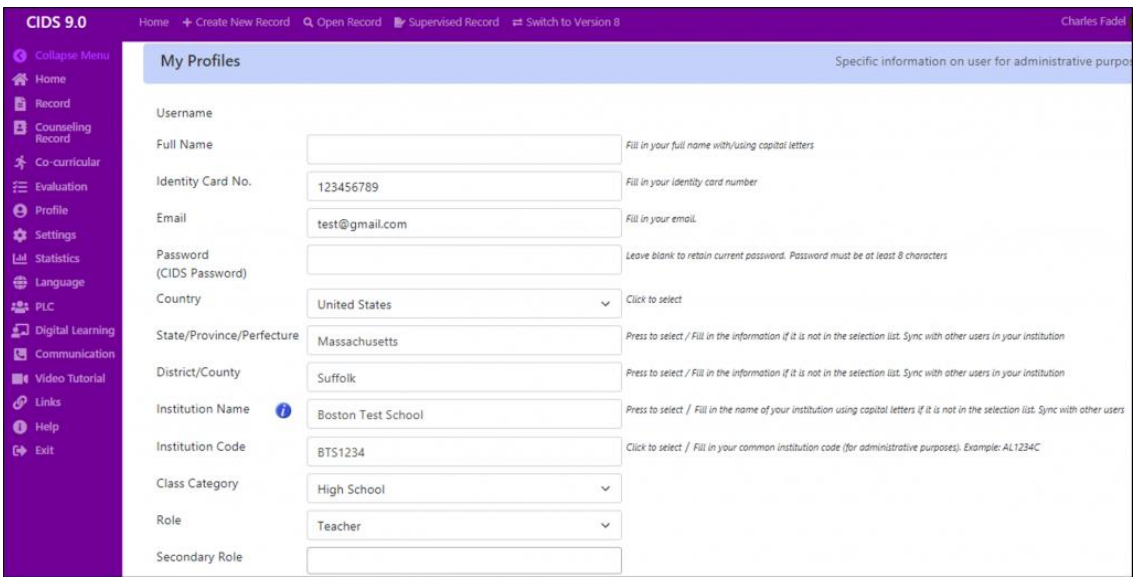

Page ന

- Press *Save*
- All information is editable.

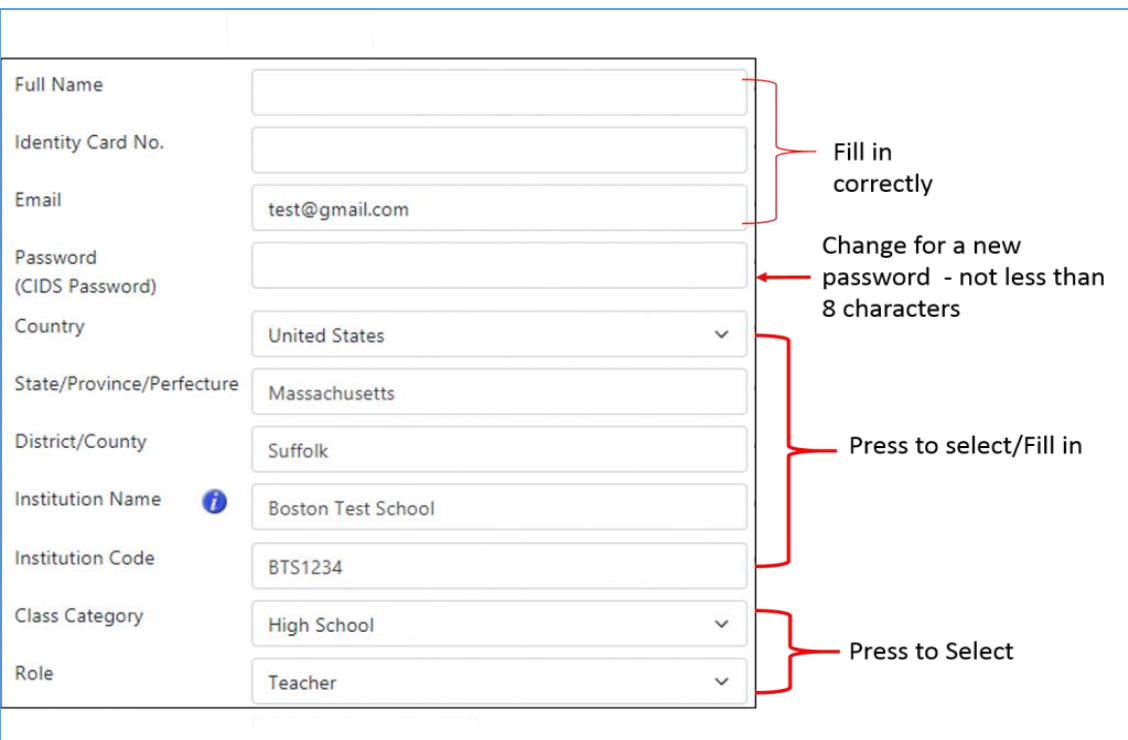

- **Personal Photo** every user should have an official photo *(jpeg file)* passport size to be uploaded in the system
- **Digital Signature** *(optional) digital signature for administrators & all users*
- Press **Save Profile** and wait for the response
- An **error message** will be appear if the size of photos are exceeding *(large size)* than the recommended size. Please edit and reload the photo using different file name
- Sometimes you need to logout and login again for photo *(institutional logo and personal photo)* to appear in the application.
- You may edit the profile later.

### **2. Error & Solution**

- **Photo turn into a black image**
	- Reason Photo size exceeding 1000kb or photo file format (jpeg)
- **Action:**
	- Crop or get another photo with a different file name/or get a proper file format (jpeg)
	- Reload and Save
- **Photo – Improper position** *(in PC it looks normal)*
	- Reason the photo was taken in a different position
- **Action:**
	- Edit the photo *(use any photo editor)*
	- Rename the file *(different name)*
	- Reload the photo & Save

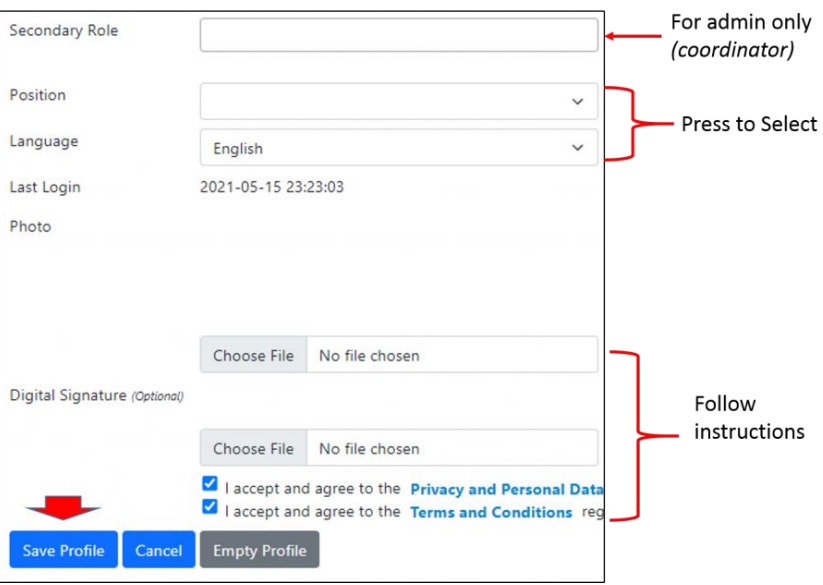

**Sometimes you need to logout & login again for a photo to appear in the application.**

**User will be taken to the ASIE Model interface.**

#### **CIDS HOMEPAGE**

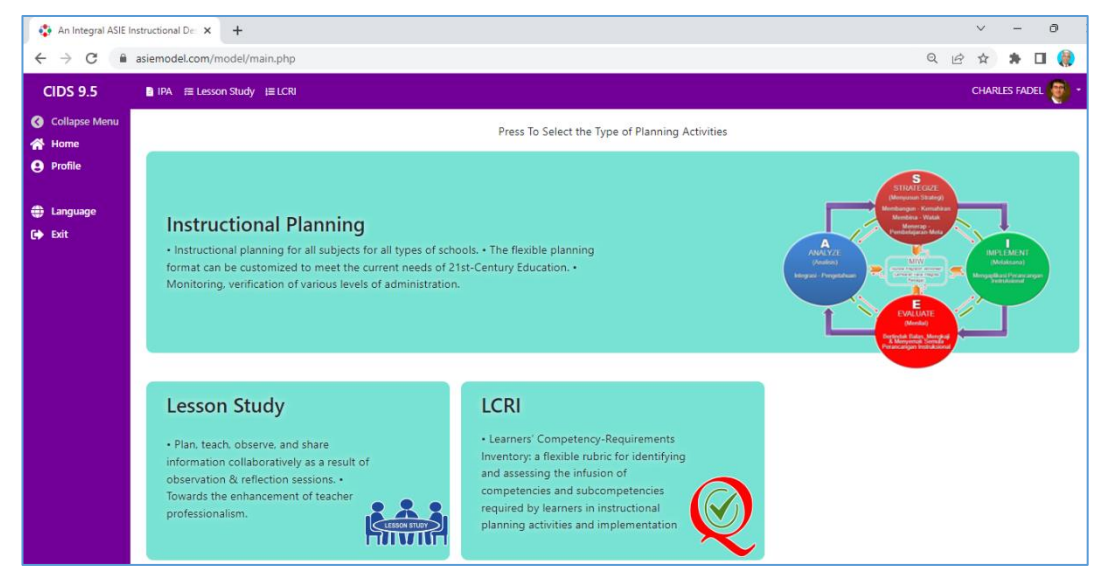

- Press **Instructional Planning** to start the planning.
- Other parts ons are shortcuts to perform specific activities.
- You will be taken to the ASIE Integral Instructional Design Model page
- Press **Profile** *Institution profile* (for system admin only) and Single user
- Complete the required information.
- **Press Save**

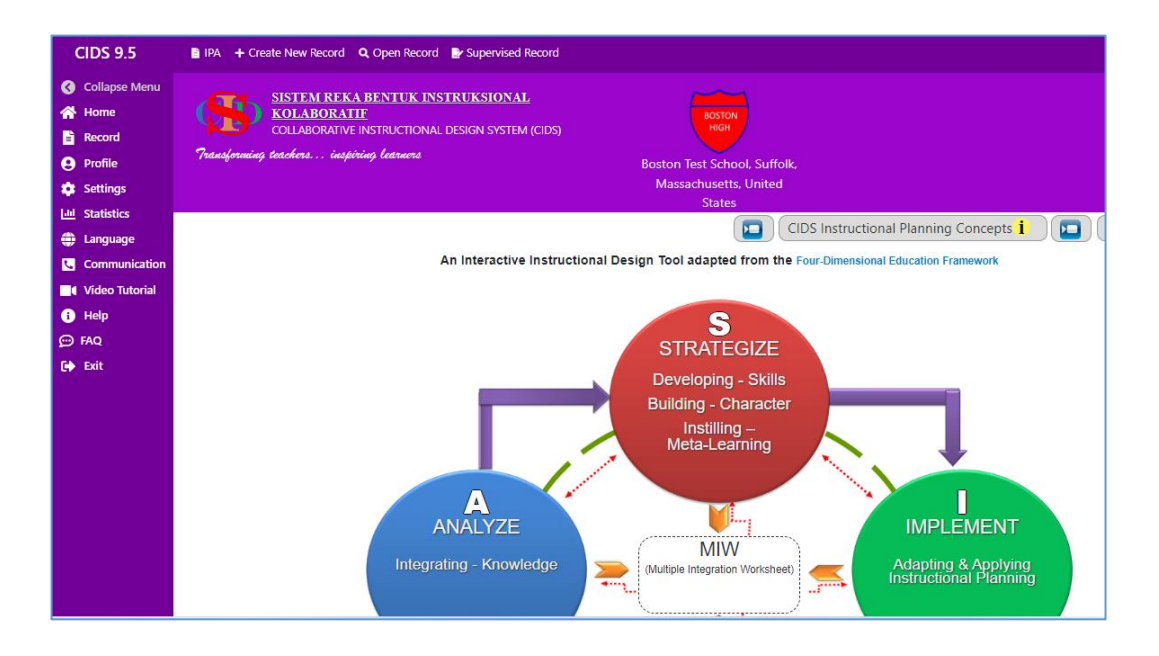

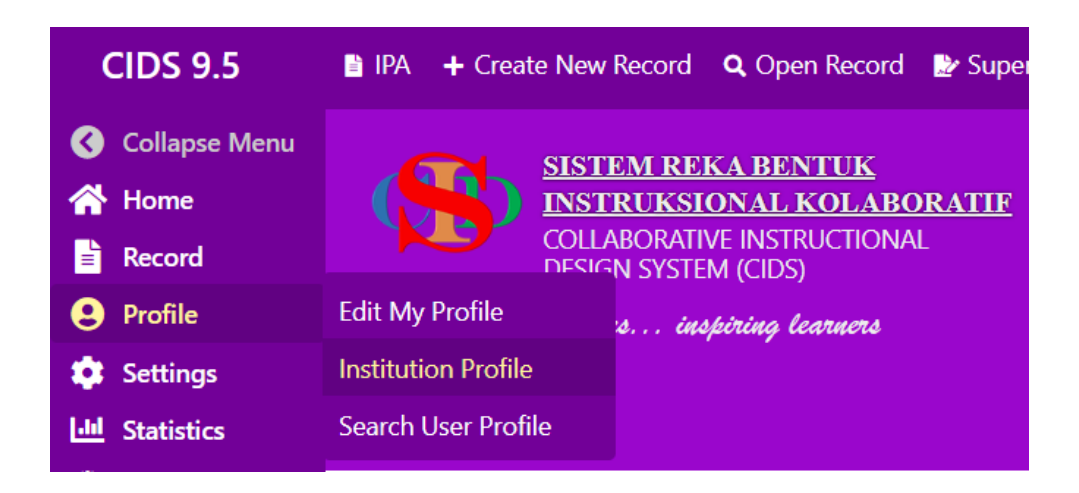

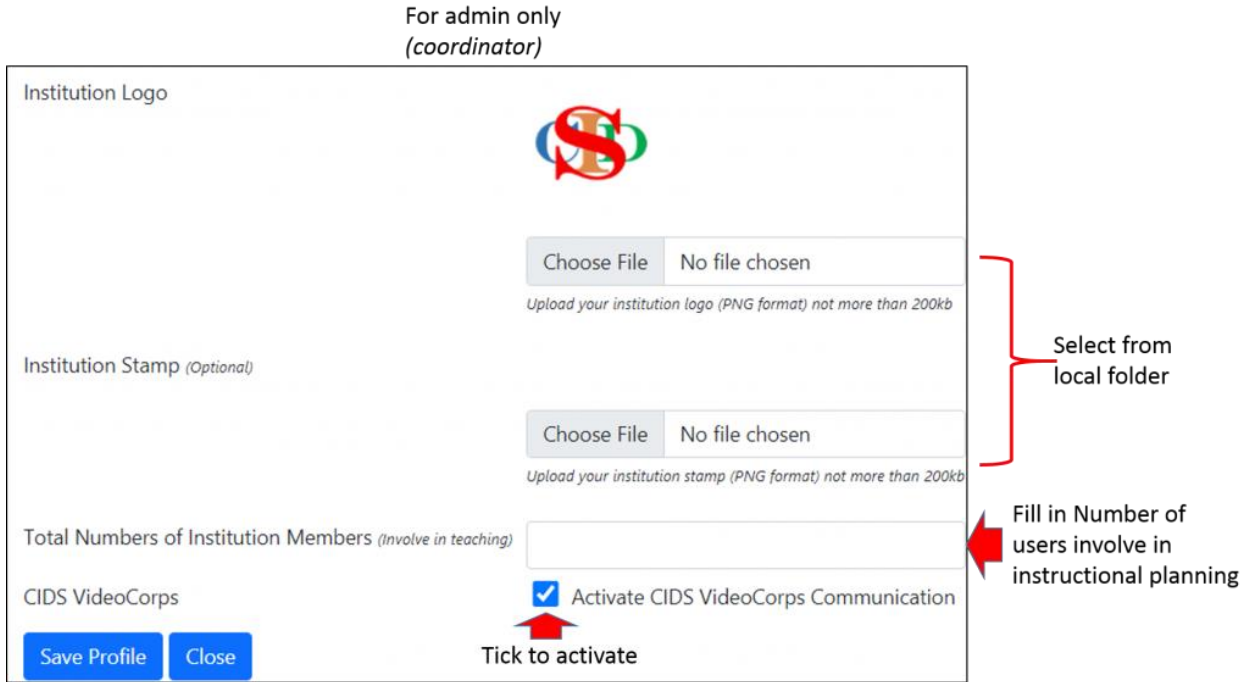

- Institution Logo for institution coordinator **need to upload** logo *(png file – size not exceeding 200kb)* – it will **automatically appears** to **all users** in the **same institution** *(for institution & premium packages).*
- You may logout and login again if the logo does not appear.
- CIDS VideoCorps tick to enable the communication feature *(CIDS-VideoCorps).*

Users may edit the profile:

Press *Profile* at the main menu of the model and select *Edit My Profile*

• Certain features in instructional planning may appear to specific ID type only and will determine the function/role in managing the instructional plans.

## *Information required in the registration is subjected to changes***.**